Guía de autoinstalación de Vodafone TV

 $\bullet$ 

# **Índice**

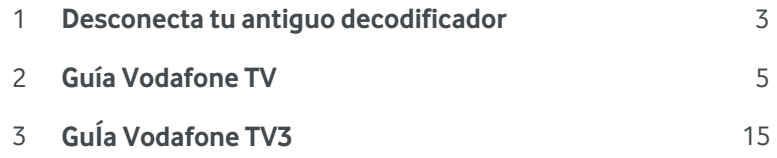

©Grupo Vodafone 2024. Vodafone y los logotipos de Vodafone son marcas registradas del Grupo Vodafone. Otros productos y nombres de empresas mencionadas pueden ser marcas registradas de sus respectivos propietarios. Vodafone España S.A.U. – Vodafone Ono S.A.U.

#### **Desconecta tu antiguo decodificador**

- Apaga el decodificador con el mando a distancia. •
- Desconecta el cable de alimentación (1) •
- Desconecta el cable coaxial, desenroscándolo de la entrada. Puedes usar una llave inglesa o cualquier otra llave fija, nunca la llave que te hemos suministrado dado que únicamente es para enroscar el cable coaxial al nuevo decodificador. (2)
- Desconecta el Euroconector o HDMI, si lo tuvieras conectado.(3 y 4) •
- Recuerda desconectar el resto de equipos conectados al decodificador, si los tuvieras ( como DVD, Home Cinema…)

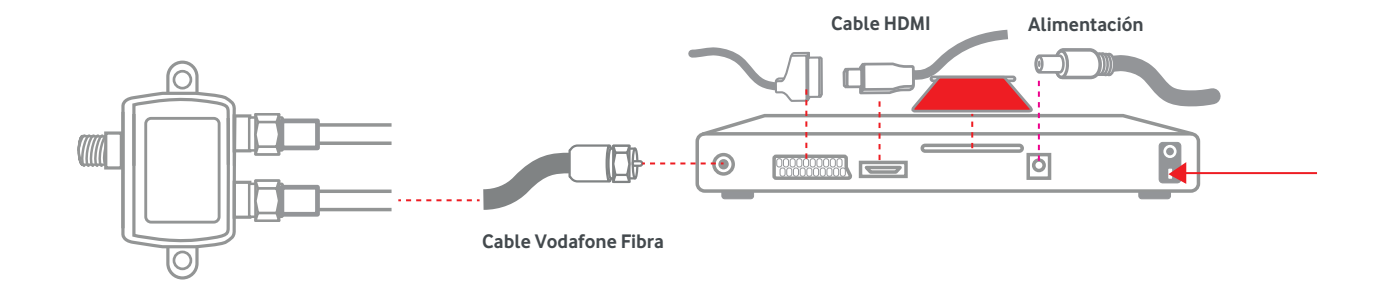

Hay diferentes modelos de descodificador, disponibles según la localidad y el tipo de red que llegue a tu hogar. Hayas recibido uno u otro, no cambian los contenidos (canales, programas, películas y series) que puedes disfrutar con Vodafone TV. **Por favor, fíjate bien en el mando a distancia del descodificador que has recibido, y en el nombre que pone en la pegatina que tiene debajo del decodificador.** 

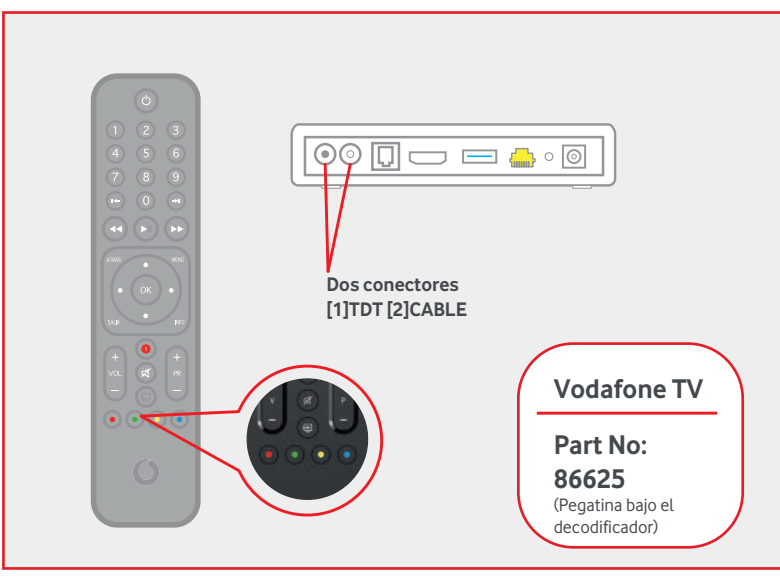

#### **Si tienes este modelo, empieza la instalación en la página 10 Si tienes este modelo, empieza la instalación en la página 20**

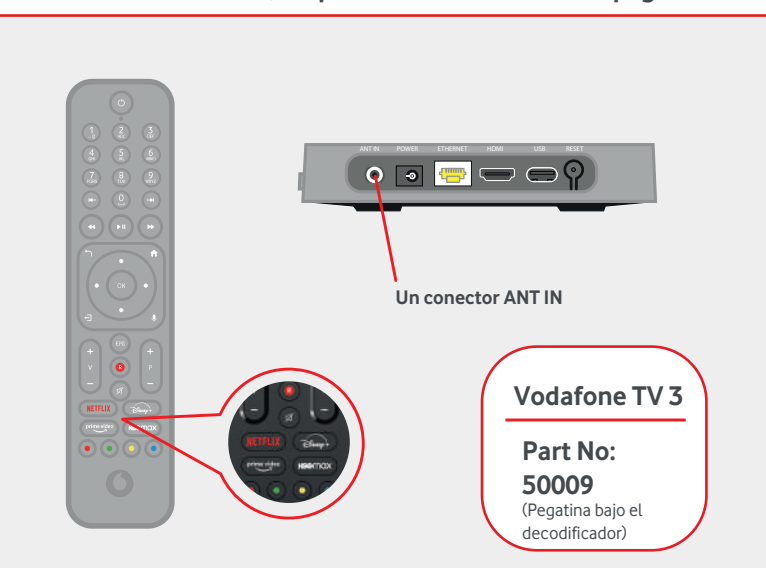

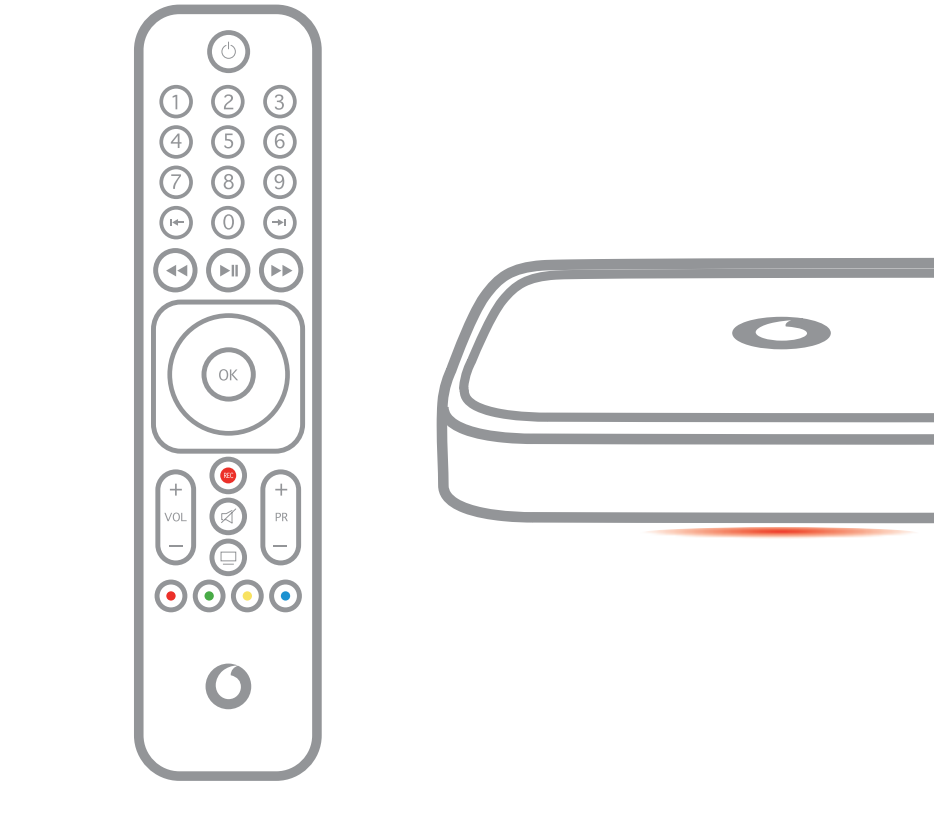

# Guía TV 4K

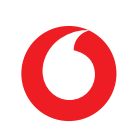

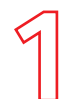

Comprueba que en **tu pack autoinstalable** tienes todo lo que necesitas para iniciar la instalación de tu Vodafone TV:

#### **¿Lo tienes todo?**

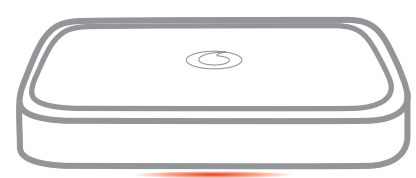

**Decodificador**

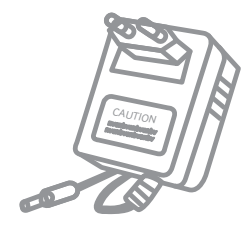

**Fuente de alimentación**

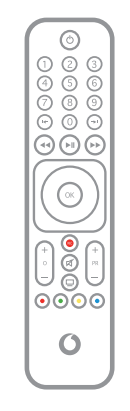

**Cable Ethernet** 

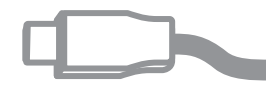

**Cable HDMI**

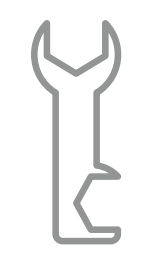

**Llave para cable coaxial**

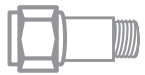

**Filtro**

**Mando a distancia**

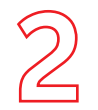

**Enrosca el filtro** que te hemos enviado **a la toma de Vodafone Fibra** del nuevo decodificador y a continuación • conecta el cable coaxial que habías desconectado del antiguo decodificador.

### **Instala tu decodificador**

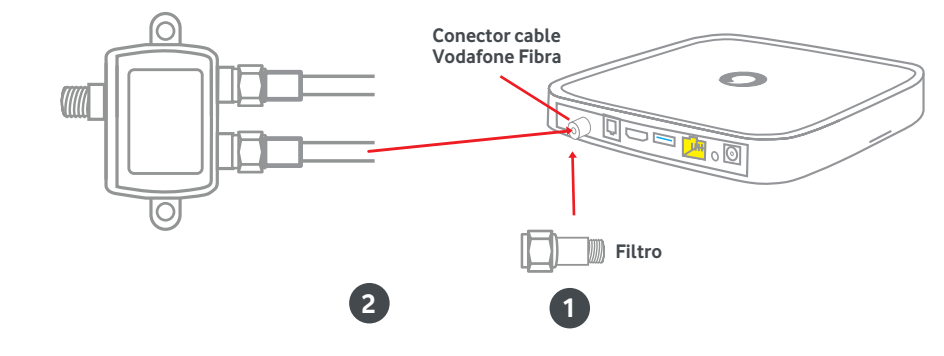

- **Recuerda** que **tu router se ha reiniciado, no conectes el decodificador** hasta que las luces vuelvan a estar fijas.
- **Conecta el cable de Ethernet** del decodificador al router.

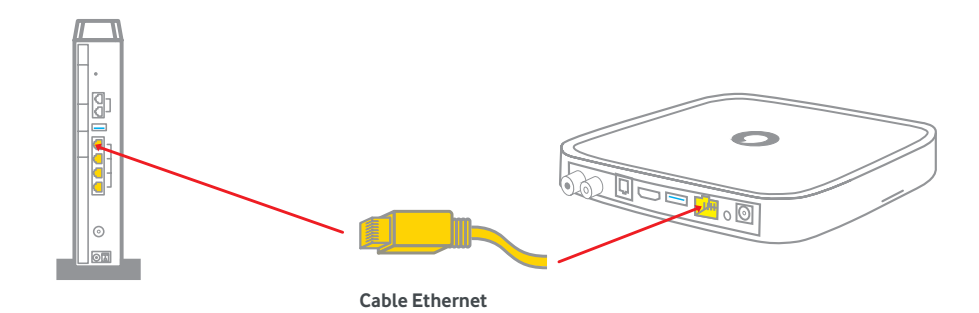

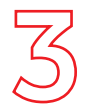

• **Conecta tu TV al decodificador con el cable HDM**I (retirando previamente el plástico que lo protege) y el otro extremo del HDMI a tu televisor.

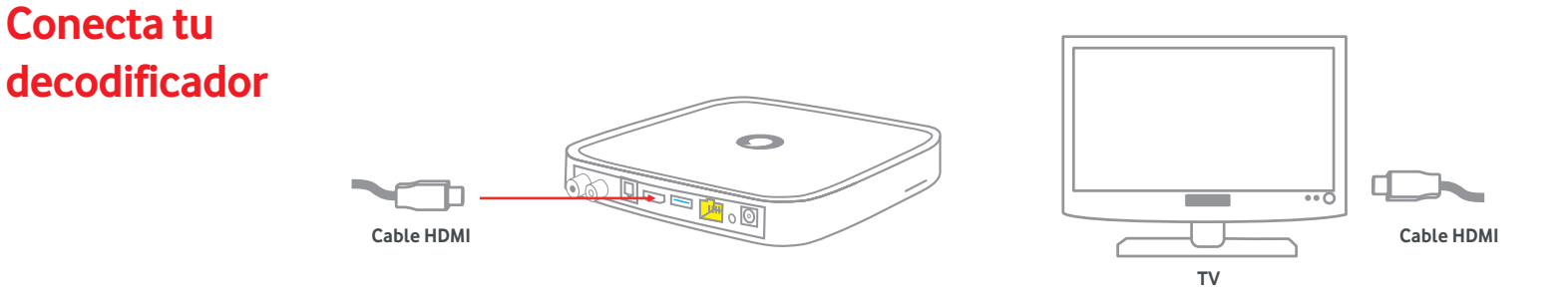

• **Conecta la fuente de alimentación al conector de alimentación del decodificador.** Utiliza siempre el cable de alimentación original del decodificador.

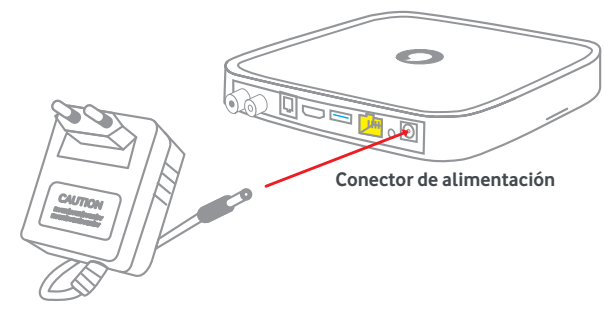

**Fuente de alimentación**

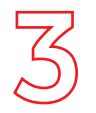

• **Enciende tu TV y selecciona en el la fuente HDMI** según donde lo hayas conectado.

**Conecta tu decodificador**

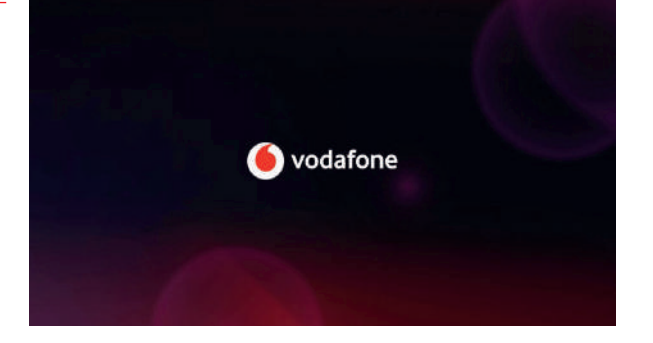

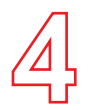

• **Conexión de datos.** Es posible que el decodificador detecte una actualización de software una vez conectado. Una vez finalizada la actualización, apaga y vuelve a encender si no lo ha hecho automáticamente.

#### **Pon tu decodificador en marcha**

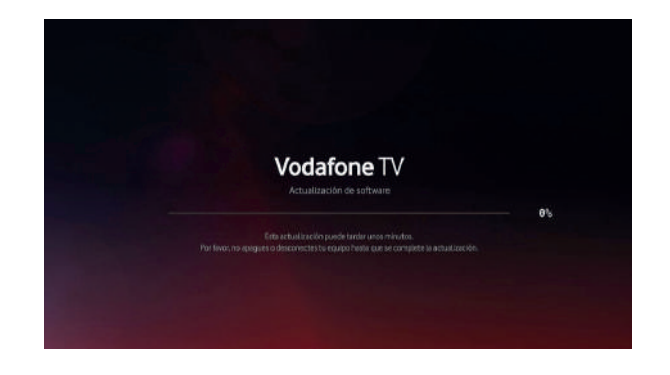

• **Verificación de la cuenta.** El decodificador verificará automáticamente la activación de tu cuenta, no tienes que hacer nada.

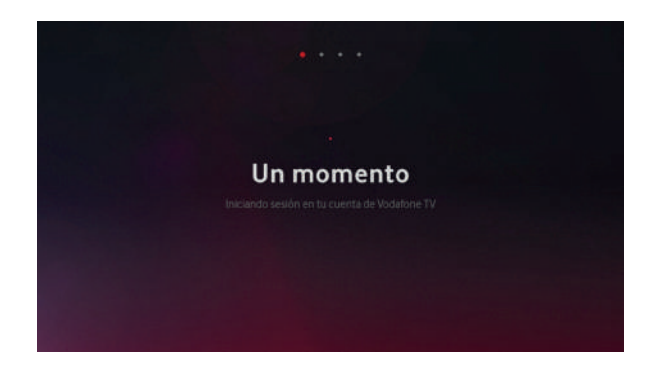

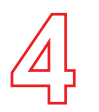

• **Sintonización de canales.** Una vez finalizado el paso anterior, pulsa "Iniciar búsqueda" y se sintonizarán los canales automáticamente. Una vez finalizada la búsqueda, pulsa "continuar".

#### **Pon tu decodificador en marcha**

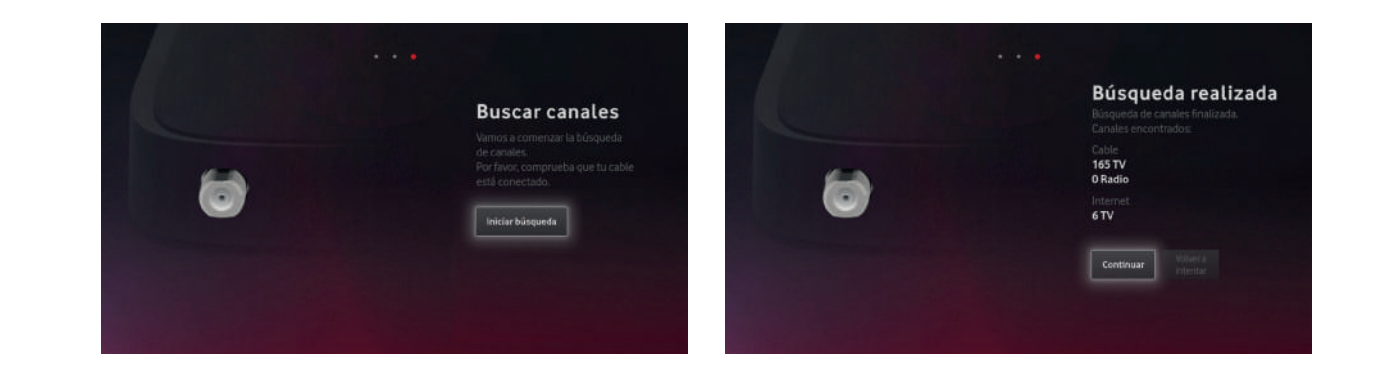

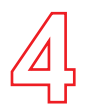

#### **Pon tu decodificador en marcha**

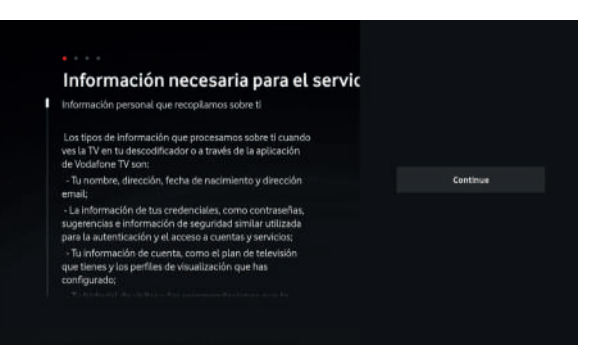

• Después podrás aceptar o rechazar el empleo de los datos de cómo usas Vodafone TV para hacerte recomendaciones personalizadas. Para aceptar las condiciones y disfrutar de las funciones inteligentes de Vodafone TV, elige **"Aceptar"**. Puedes cambiar esta decisión en cualquier momento en el menu Configuración.

• Una vez realizada la instalación, se te presentan las condiciones de privacidad necesarias para el uso del Servicio,

con la descripción de los datos que se usan para poder funcionar. Elige **"Continuar"**.

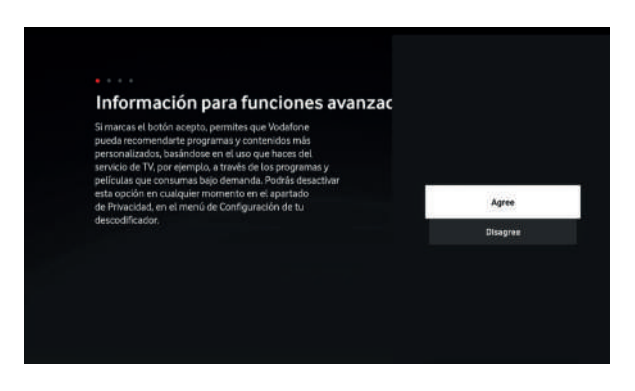

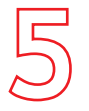

**Configura tu mando a distancia Bluetooth y como mando universal**

#### **Para disfrutar al máximo de Vodafone TV debes completar dos pasos más:**

• El mando a distancia se conectará automáticamente vía Bluetooth con tu decodificador y tras unos segundos podrás usar el control por voz con solo pulsar el botón Micrófono y hablar. Si no funciona así, configúralo manualmente **pulsando 3 y AMARILLO hasta que parpadee la luz del botón de encendido/apagado, y luego pulsa OK.**

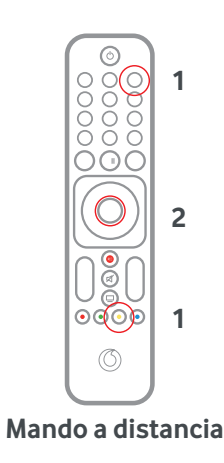

• Para poder controlar correctamente el volumen de Vodafone TV, y a la vez encender y apagar tu televisor, debes configurar el Mando a Distancia de Vodafone TV como **mando universal.** Para hacerlo así, **mantén pulsadas las teclas OK y AMARILLO** hasta que parpadee el **botón de encendido/apagado en color verde. Apunta el mando hacia el televisor y mantén pulsado el botón de encendido/apagado hasta que la pantalla se apague**. Suelta el botón y comprueba que se ha configurado correctamente.

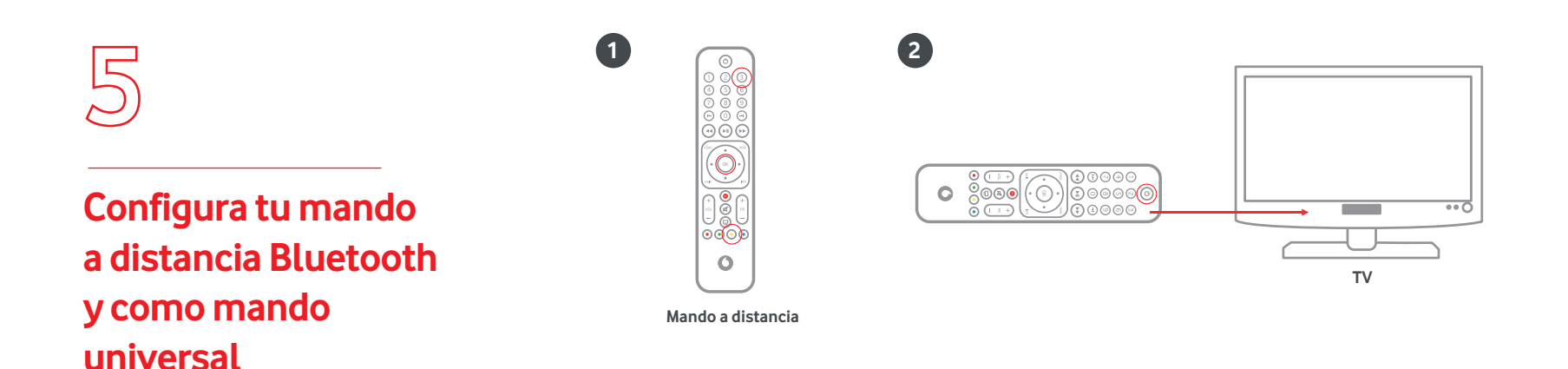

Si no te funciona a la primera, repite estos pasos o visita la app "Ayuda" en tu descodificador, o bien consulta el manual de usuario de tu descodificador.

**Instalación finalizada ¡Ya puedes disfrutar de tu Vodafone TV!**

Además, si tu **pack de Vodafone TV incluye HBO Max, Disney+, Amazon Prime, Filmin, Eurosport tienes que activarlos en vodafone.es/entretenimiento**, y para ello es necesario tener activa al menos una línea móvil en Vodafone.

También, **puedes activar el servicio multidispositivo** accediendo a Mi Vodafone > Televisión y más> TV Multidispositivo > Gestionar > Activar, para **disfrutar del servicio desde tu Smart TV** (Android TV, Samsung o LG) **y dispositivos móviles** (Smartphone, Tablet, PC, Chromecast, Fire TV) con solo **descargar la app de Vodafone TV** desde la tienda de aplicaciones.

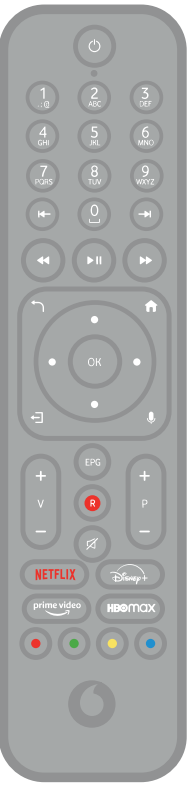

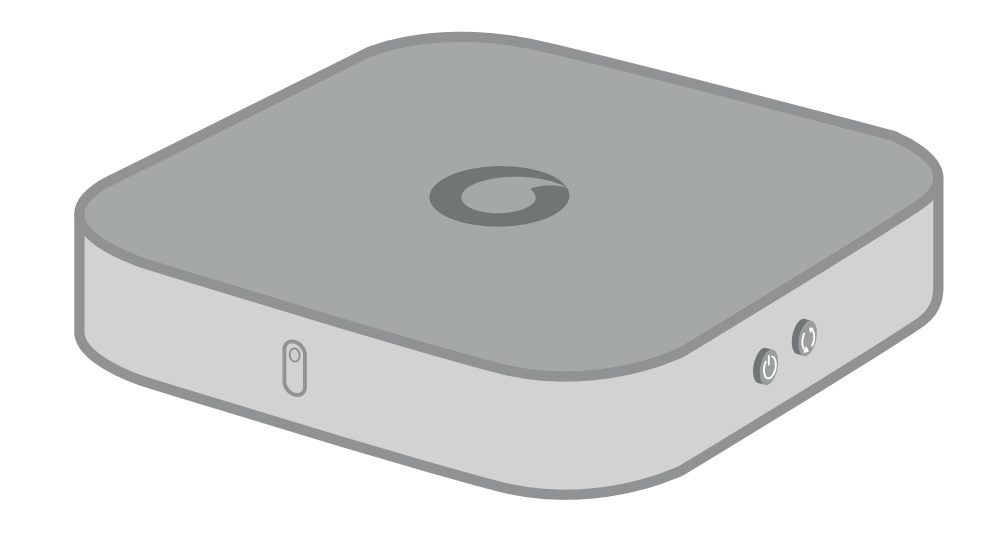

# Guía Vodafone TV3

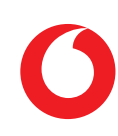

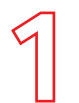

Comprueba que en **tu pack autoinstalable** tienes todo lo que necesitas para iniciar la instalación de tu Vodafone TV:

#### **¿Lo tienes todo?**

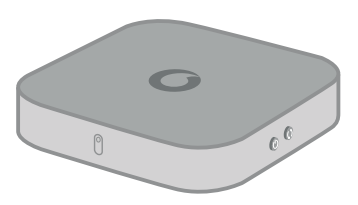

**Decodificador**

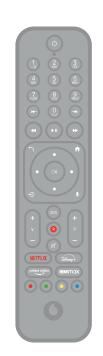

**Mando a distancia**

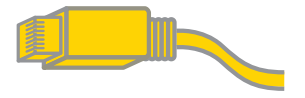

**Cable Ethernet** 

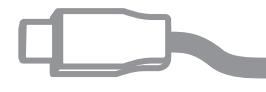

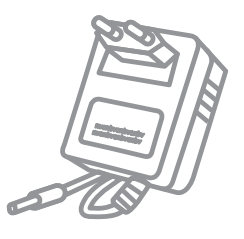

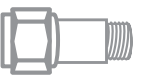

**Cable HDMI Fuente de alimentación**

**Filtro**

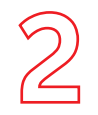

Conecta la otra toma del cable Vodafone Fibra al decodificador, tal y como se muestra en el dibujo. • No es necesario que utilices el filtro que te hemos enviado, dado que este equipo tiene ya un filtro interno de fábrica.

#### **Instala tu decodificador**

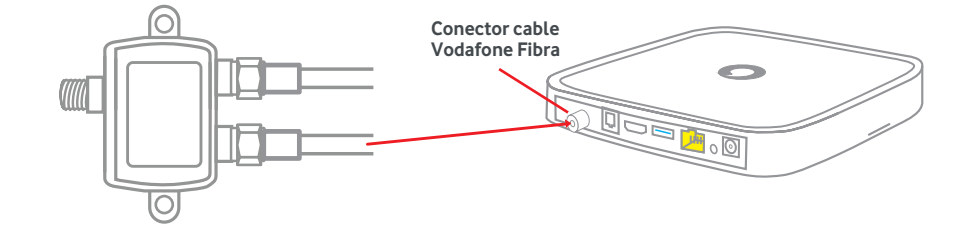

- **Recuerda** que **tu router se ha reiniciado, no conectes el decodificador** hasta que las luces vuelvan a estar fijas.
- **Conecta el cable de Ethernet** del decodificador al router.

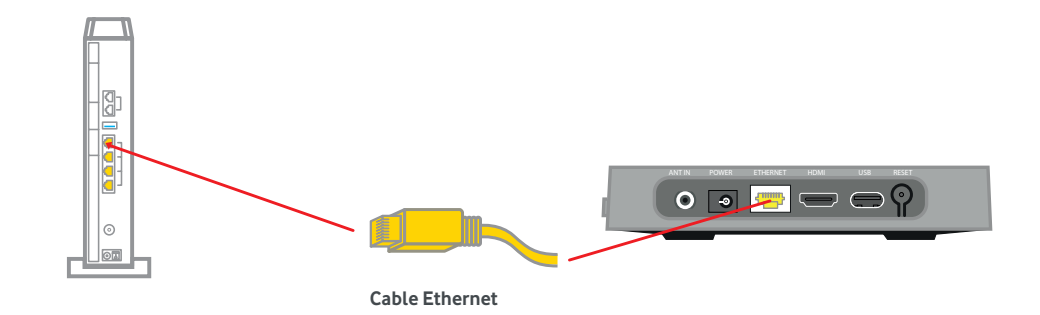

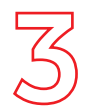

• **Conecta tu TV al decodificador con el cable HDM**I (retirando previamente el plástico que lo protege) y el otro extremo del HDMI a tu televisor.

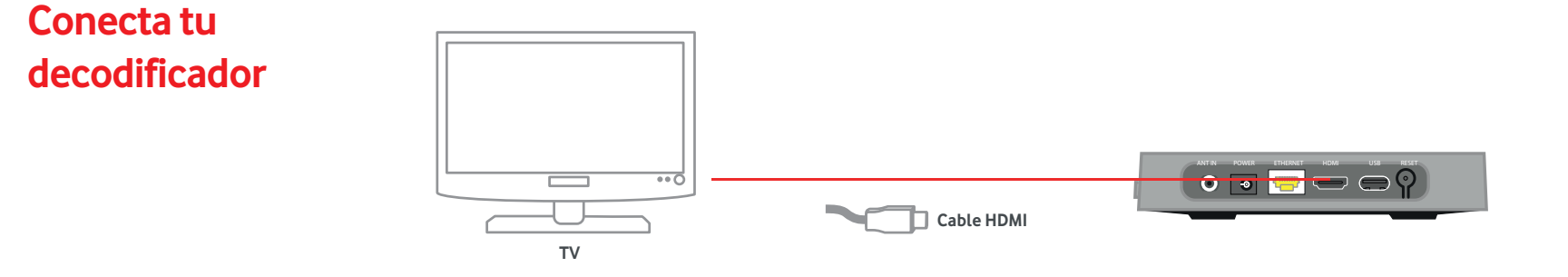

• **Conecta la fuente de alimentación al conector de alimentación del decodificador.** Utiliza siempre el cable de alimentación original del decodificador.

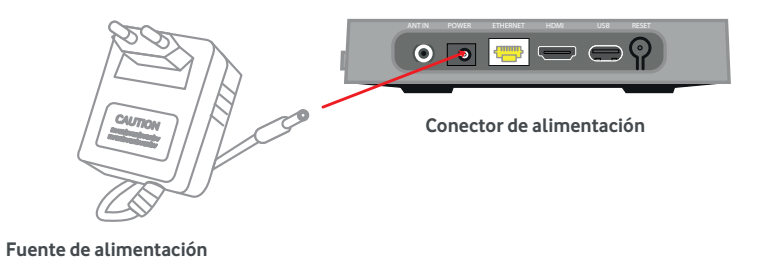

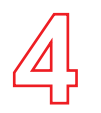

• **Enciende tu TV y selecciona en el la fuente HDMI** según donde lo hayas conectado.

**Pon tu decodificador en marcha**

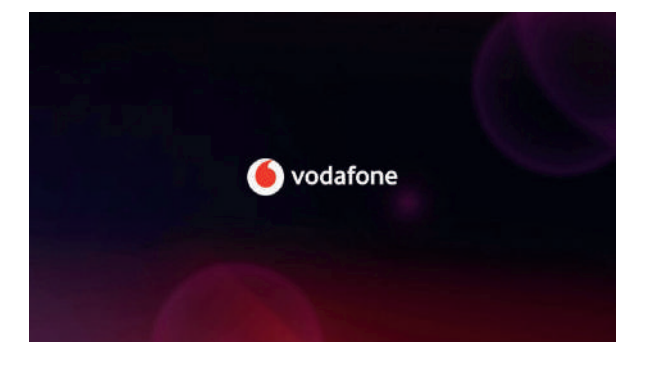

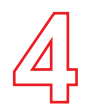

• El decodificador pasará por varias pantallas en su arranque, primero con opciones sobre Android TV, y después con opciones sobre Vodafone TV. El proceso completo durará unos minutos. Para comenzar, escoge el idioma entre español o inglés, y pulsa OK:

#### **Pon tu decodificador en marcha**

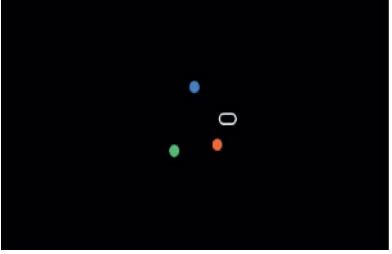

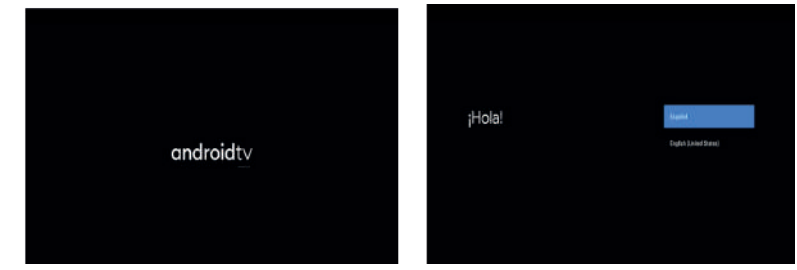

• Si tienes un teléfono Android, puedes usarlo para transferir tu cuenta de Google.Para ello elige **Continuar. El teléfono debe estar cerca y tener activado Bluetooth**. La misma cuenta de tu móvil se usará en Google Assistant, Google Play Store, YouTube, y otras apps de Google. Si no quieres, o no tienes un teléfono Android a mano, elige **Saltar** para introducir esos datos manualmente. **Vodafone TV se puede usar sin una cuenta de Google.**

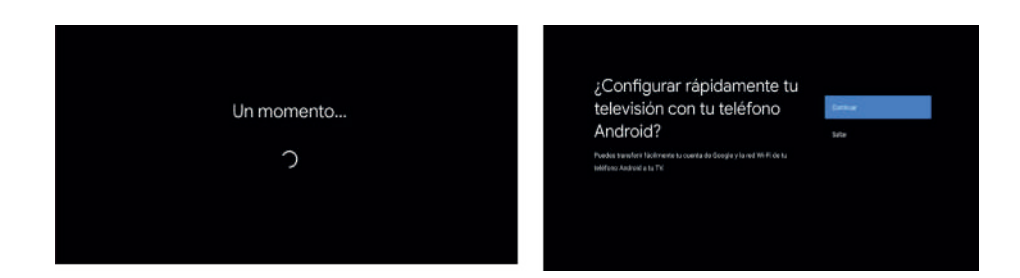

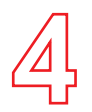

**Conexión de datos.** La conexión de tu decodificador por Wi-Fi no es posible en el tipo de red que llega a tu hogar. Como ya has conectado el cable Ethernet que venía dentro de la caja del decodificador, la conexión de datos se realizará mediante dicho cable. Te recomendamos encarecidamente que no uses Wi-Fi en tu caso porque puede generar problemas de calidad de video al ver canales de TV.

### **Pon tu decodificador en marcha**

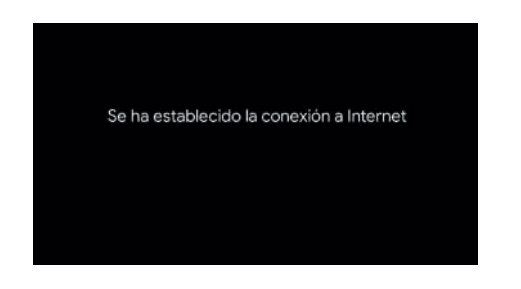

• **Actualización de software.** Es posible que al conectarse a Internet, tu decodificador se actualice automáticamente. La actualización durará apenas dos minutos, tras los cuales el decodificador se reiniciará automáticamente. No tienes que hacer nada. No desenchufes ni desconectes el decodificador durante este proceso.

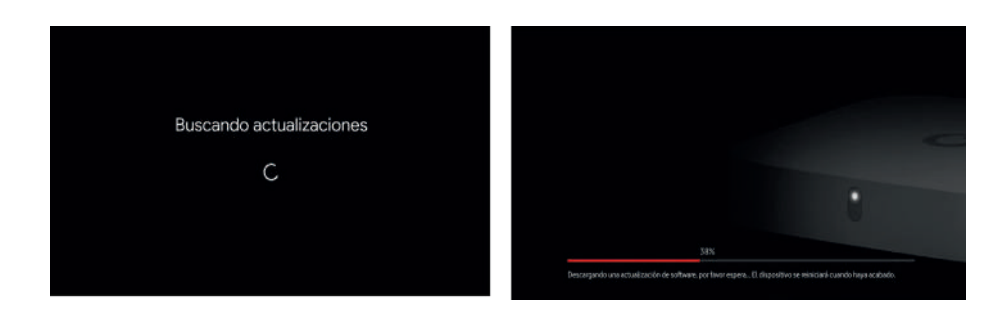

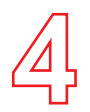

• **Cuenta de Google**. Si no la has transferido desde un teléfono Android anteriormente, puedes introducir aquí una cuenta de Google para usar con Google Assistant, Google Play Store, YouTube y otros servicios de Google. **Vodafone TV puede usarse sin configurar una cuenta de Google**, aunque algunas funciones como Google Assistant pueden verse limitadas. Para continuar sin introducir una cuenta de Google ahora, elige **Saltar. Puedes introducir una cuenta de Google, o quitarla, en cualquier momento desde el menú Configuración**

#### **Pon tu decodificador en marcha**

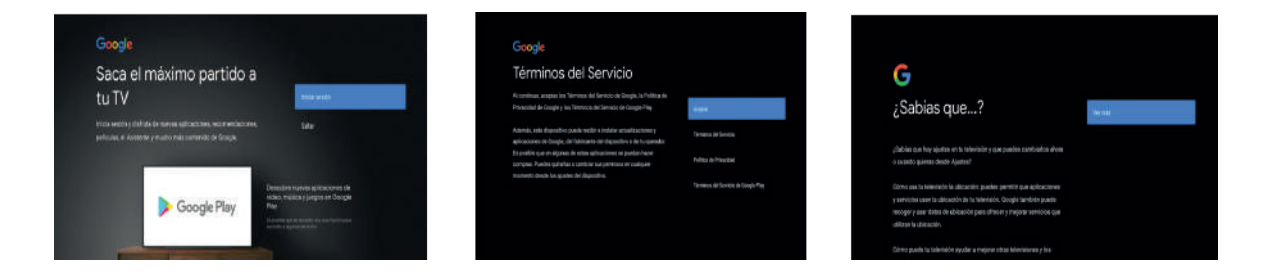

• **Términos de Google.** Tanto con una cuenta de Google como sin ella, verás varias pantallas con información legal y de Servicio de Google, relativas al uso de Android TV en tu descodificador. Por favor, lee atentamente la información presentada, desplazándote hacia abajo para ver el texto completo. Podrás también revisar los permisos que concedes a los Servicios de Google (uso de ubicación, personalización de anuncios y privacidad, etc.). Cuando hayas acabado, por favor pulsa **Aceptar.**

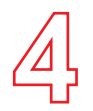

• **Asistente de voz**. Google Assistant puede usarse sin una cuenta de Google en Vodafone TV, por ejemplo para buscar películas y series, abrir aplicaciones o sintonizar canales. Para ello elige "Utilizar el asistente sin iniciar sesión". Elige "Iniciar sesión" para introducir una cuenta de Google y acceder a todas sus funciones. Si eliges "Saltar", el asistente de voz estará desactivado y no podrás usar tu voz para controlar Vodafone TV.

### **Pon tu decodificador en marcha**

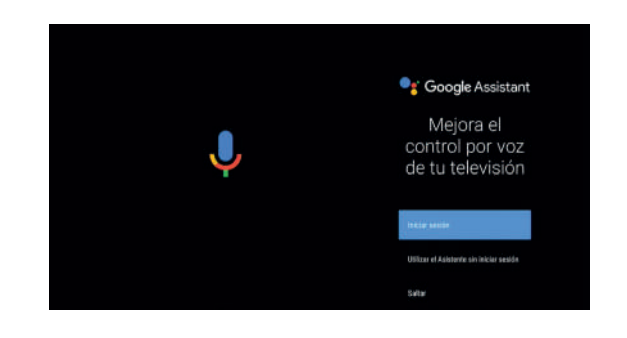

• Buscar en aplicaciones. Elige "Permitir" para poder buscar mediante Google Assistant tus programas, cine y series mediante la voz o mediante texto.

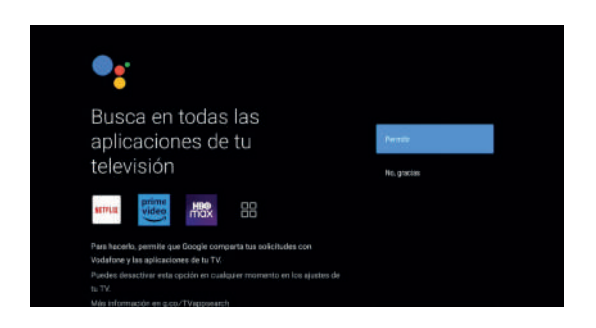

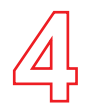

• **Elige un nombre para tu decodificador**. Es el que verás en tu teléfono móvil cuando quieras enviar un contenido al Chromecast integrado en tu equipo. Puedes escoger una sugerencia o escribir uno diferente en **Nombre personalizado.**

### **Pon tu decodificador en marcha**

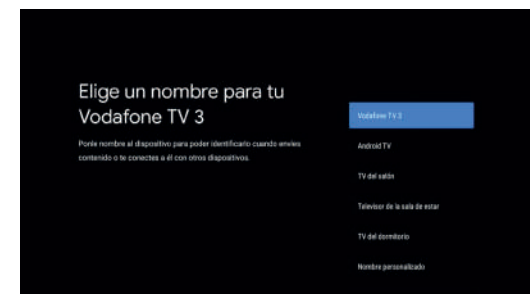

• **Instalación de aplicaciones.** Elige "Instalar las siguientes apps" y luego Continuar" para instalar todas las aplicaciones recomendadas. Puedes desmarcar alguna de ellas; pero recuerda que si no las instalas ahora, para hacerlo más adelante mediante la app Google Play Store, necesitarás una Cuenta de Google.La instalación de las apps durará unos pocos minutos. ¡Ya casi estamos!

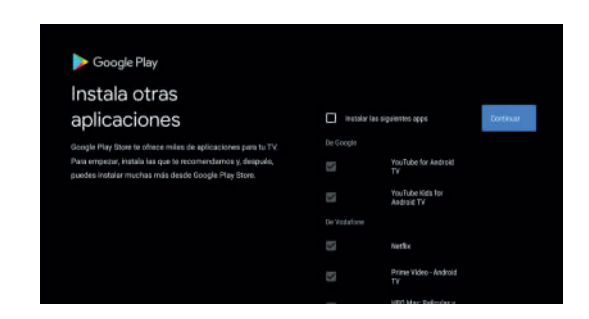

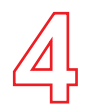

• Una vez acabada la configuración de Android TV, faltarán unos últimos pasos para poder disfrutar de Vodafone TV. En primer lugar, se te presentan las condiciones de privacidad necesarias para el uso del Servicio, con la descripción de los datos que se usan para poder funcionar. Elige "Continuar".

#### **Pon tu decodificador en marcha**

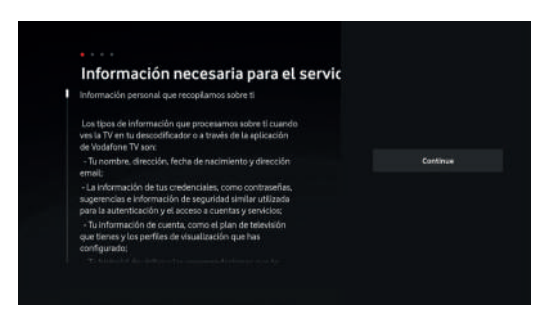

• Después podrás aceptar o rechazar el empleo de los datos de cómo usas Vodafone TV para hacerte recomendaciones personalizadas. Para aceptar las condiciones y disfrutar de las funciones inteligentes de Vodafone TV, elige **"Aceptar"**. Puedes cambiar esta decisión en cualquier momento en el menu Configuración.

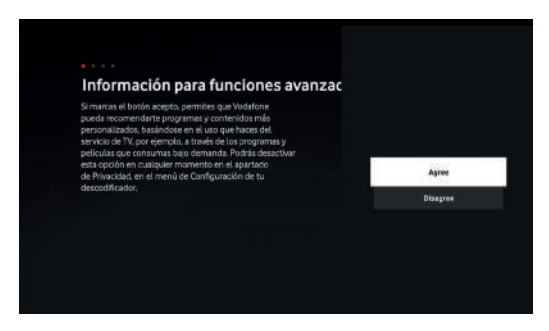

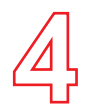

• Elige la configuración de energía que deseas para tu decodificador. Si eliges "Arranque rápido", estará disponible inmediatamente cuando lo quieras encender. De lo contrario, elige "Ahorro de energía"

### **Pon tu decodificador en marcha**

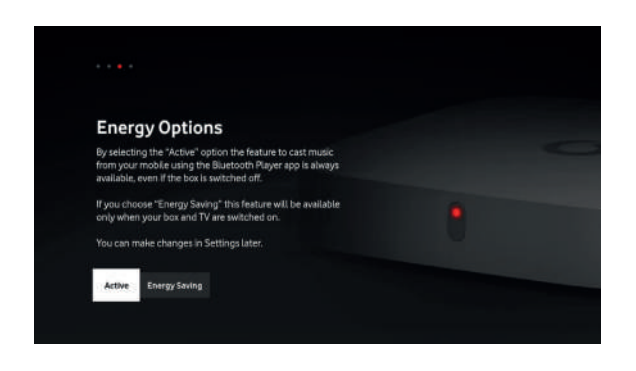

• Por ultimo, tu decodificador buscará los canales de TV disponibles en tu localidad en la red de Vodafone TV. Pulsa **"Empezar búsqueda"**. Una vez finalizada la búsqueda, pulsa **"Continuar"**

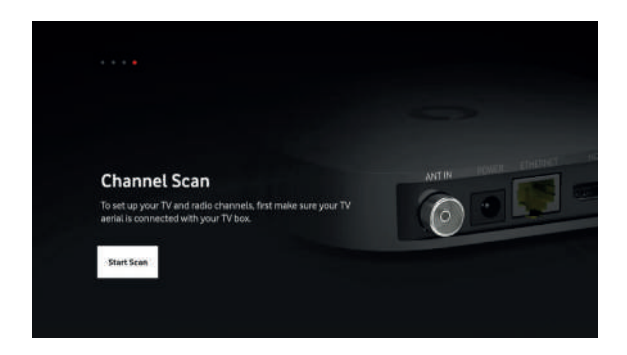

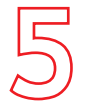

#### **Configura tu mando a distancia Bluetooth**

•

La funcionalidad de Control por Voz sólo funciona si el mando está conectado por Bluetooth. La conexión se establece **automáticamente** durante la instalación del decodificador. Si la configuración automática no ha funcionado, o si has tenido que cambiar el Mando a Distancia, puedes **conectarlo manualmente por Bluetooth pulsando los botones 3 y amarillo durante varios segundos, y después el botón OK.** La misma combinación de teclas lo desconectará.

Para comprobar si el mando está conectado correctamente por Bluetooth, **pulsa el botón Micrófono brevemente**. Si la conexión es correcta, verás unos puntos de color en la parte inferior de la pantalla que indican que el micrófono te escucha.

Si no se ha conectado correctamente, o si el mando o el decodificador estaban ya emparejados con anterioridad con otros dispositivos, verás un mensaje de advertencia en la pantalla y no aparecerá el micrófono. En este estado no podrás usar el Control por Voz y tendrás que usar el mando a distancia apuntando hacia el decodificador.

Si no te funciona a la primera, repite estos pasos o consulta la sección de Ayuda en el menú **Configuración** de tu decodificador: desde el Menú Principal, selecciona el icono del engranaje en la parte superior, y después entra en la sección **"Preguntas y respuestas"**

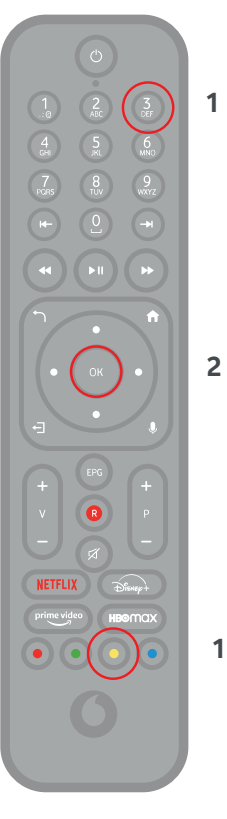

**Mando a distancia**

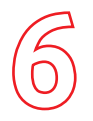

#### **Controlar tu televisor con tu mando a distancia**

• Tu descodificador **identificará automáticamente la marca y modelo de tu televisor** para controlar ciertas funciones como apagar la pantalla, encenderla, o subir y bajar el volumen. Para ello usa el protocolo HDMI-CEC, que debe estar activado también en tu televisor. Dependiendo de la marca, puede tener diferentes nombres comerciales que normalmente contienen "CEC", "share", "enlace", "command", "net", "sync", "link" o "connect". Consulta el manual de tu TV para saber cómo asegurarte de que está activado en tu televisor.

Si tu TV es compatible y la funcionalidad HDMI-CEC está activada, no tendrás que hacer nada para que el Mando a Distancia de Vodafone TV encienda, apague y controle el volumen de tu televisor.

En el raro caso de que tu TV no fuera compatible con el protocolo HDMI CEC, puede suceder que necesites usar el mando de tu televisor para encenderlo, apagarlo o cambiar el volumen. Puedes intentar forzar la configuración en tu descodificador, en el menú **Configuración > Configuración del sistema > Preferencias del dispositivo > Pantalla y sonido > HDMI > HDMI-CEC.** Asegúrate de que todas las opciones están activadas.

#### **Instalación finalizada ¡Ya puedes disfrutar de tu Vodafone TV!**

Además, si tu **pack de Vodafone TV incluye HBO Max, Disney+, Prime, Filmin, Eurosport tienes que activarlos en vodafone.es/entretenimiento**, y para ello es necesario tener activa almenos una línea móvil en Vodafone.

También, **puedes activar el servicio multidispositivo** accediendo a Mi Vodafone > Televisión y más> TV Multidispositivo > Gestionar > Activar, para **disfrutar del servicio desde tu Smart TV** (Android TV, Samsung o LG) **y dispositivos móviles** (Smartphone, Tablet, PC, Chromecast, Fire TV) con solo **descargar la app de Vodafone TV** desde la tienda de aplicaciones.

## **¿Sabías que?**

Muchas de las incidencias se resuelven al desconectar los equipos de la corriente eléctrica y volver a conectarlos. Te contamos cuál es la secuencia correcta:

1º Desconecta de la corriente el router/decodificador TV 2º Espera unos segundos y vuelve a conectarlo

AF\_GUÍA MIGRA TIVO A GEN3\_V.1\_XXXXXX\_10-2023

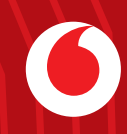